## **LessMeeting Quick Start Guide**

## Create a Meeting

- 1. Create meeting in Outlook as usual with subject, time, location, and attendees
- 2. Add agenda items, goals, and tags on bottom of screen in LessMeeting area
  - Type in each goal into the textbox and press Enter to save
  - Type in each agenda item into the textbox and press Enter to save, then set time using slide bar
  - Goals and agenda items can be reordered by dragging and dropping
  - Goals and agenda items can be deleted by selecting them and clicking the
    Delete key or by right-clicking and selecting delete
  - Multiple tags can be typed into the textbox separated by commas (i.e. XYZ Project, Status)
- 3. Send meeting and it will automatically synchronize with LessMeeting website

## Taking Meeting Notes

- Open meeting in Outlook and click on the Take Meeting Notes Online link under the LessMeeting logo
- Click the Start Meeting button on the bottom of the page to start the meeting
- Use checkboxes next to names to take attendance
- Type meeting notes under each Agenda item
- Save notes by pressing the Enter button or clicking the icon
- Use Tab and Shift-Tab to indent and outdent
- Move notes by dragging/dropping
- Create action items typing @[person's name] [task]
  - Type @, then start typing the person's name and press Enter to save the name
  - Type the task content
  - Set the due date
  - Save by clicking the icon or press Enter
- Create decisions by typing D:[decision text]
- Click the Stop Meeting button on the bottom of the page to stop the meeting

## **Action Items**

- Action items assigned during meeting are tracked on the LessMeeting website
- Action items synchronize with Outlook tasks for any registered LessMeeting user
- Daily digest email reminders sent to each person (both registered and not) that has any open action items
- When action items owed to you are closed you will be alerted in the daily digest

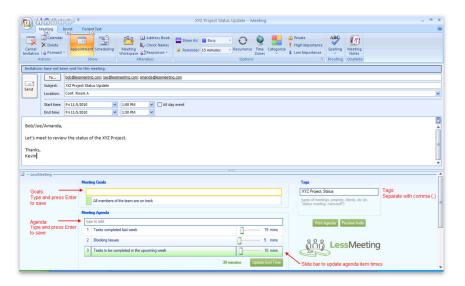

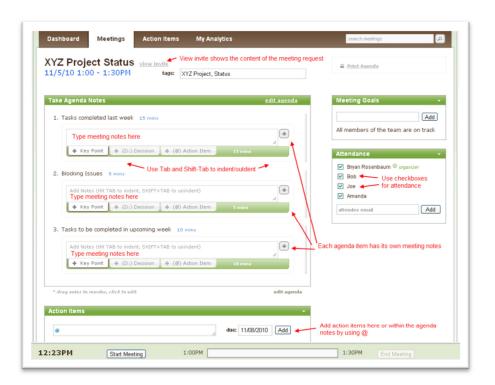